# **P991 Mode d'emploi**

## Merci d'avoir acheté ce produit.

Avant d'utiliser la montre, lisez attentivement ce mode d'emploi pour garantir une utilisation correcte.

## *Accéder aux dernières informations (Cal. n° : P991)*

Vous pouvez accéder aux dernières informations de cette montre en utilisant le QR code.

**https://www.citizenwatch-global.com/support/html/fr/p991/p991.html**

- Il permet aussi de consulter les avertissements
- Pour savoir comment utiliser les fonctions avancées, comme les règles à calcul et les tachymètres, vous pouvez aussi aller sur le site Web. Cela dépend du modèle et s'il est équipé ou non de fonctions avancées.

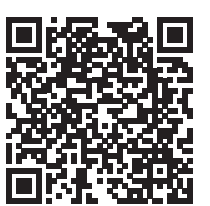

# **Précautions de sécurité**

Les précautions fournies avec ce produit contiennent des instructions qui doivent être suivies scrupuleusement à tout moment, non seulement pour une utilisation optimale, mais aussi pour éviter de vous blesser ou de blesser d'autres personnes, ou encore de causer des dégâts matériels.

Veillez à les lire attentivement avant d'utiliser le produit.

## **Fonctionnalités**

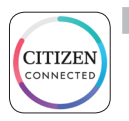

**Connexion à un smartphone via l'application spécialisée** L'heure et le calendrier sont synchronisés avec les informations du smartphone.

Pour obtenir l'application spécialisée, rendez-vous sur les sites de téléchargement d'applications pour votre smartphone.

## **Mesure de l'activité, de la fréquence cardiaque et du taux d'oxygène dans le sang (SPO2)**

La montre enregistre les données correspondant aux mesures ci-dessus, les affiche sur l'application spécialisée et les envoie aux applications de santé.

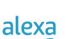

#### **Compatible Amazon Alexa**

Vous pouvez utiliser Alexa à l'aide du microphone de la montre. Vous devez pour cela installer l'application Amazon Alexa sur la montre, en passant par le service Google Play intégré à la montre.

## **Écran tactile**

L'écran de la montre reconnaît les mêmes gestes de contrôle que l'écran de votre smartphone : toucher, défiler, faire glisser. Vous pouvez également tourner le bouton ® pour faire défiler l'écran.

## **Personnalisation du cadran**

Vous pouvez personnaliser l'aspect du cadran et les éléments qui y sont affichés. Les éléments des petites fenêtres sont des raccourcis d'accès, qu'il suffit de toucher pour ouvrir.

• Amazon, Alexa et tous les logos associés sont des marques déposées d'Amazon.com, Inc. ou de ses filiales.

## **TABLE DES MATIÈRES**

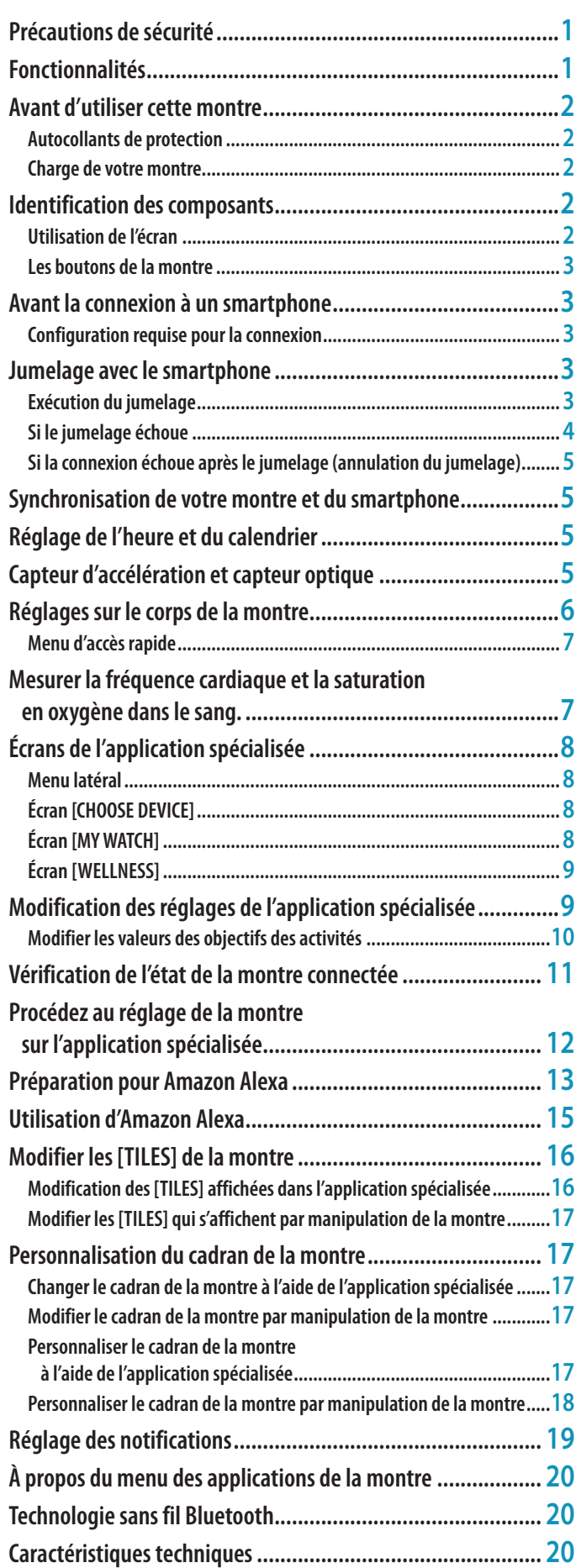

# <span id="page-1-0"></span>**Avant d'utiliser cette montre**

# *Autocollants de protection*

Assurez-vous de retirer tous les films protecteurs autocollants qui peuvent se trouver sur votre montre (arrière du boîtier, bracelet, fermoir, etc.). Autrement, de la transpiration ou de l'humidité peut pénétrer entre les films protecteurs eLt les pièces, entraînant un risque d'éruption cutanée et/ou de corrosion des pièces métalliques.

# *Charge de votre montre*

Chargez la batterie secondaire intégrée en utilisant le chargeur spécial pour utiliser cette montre.

Le « Guide de démarrage rapide » fourni avec le produit contient des informations plus détaillées.

# **Identification des composants**

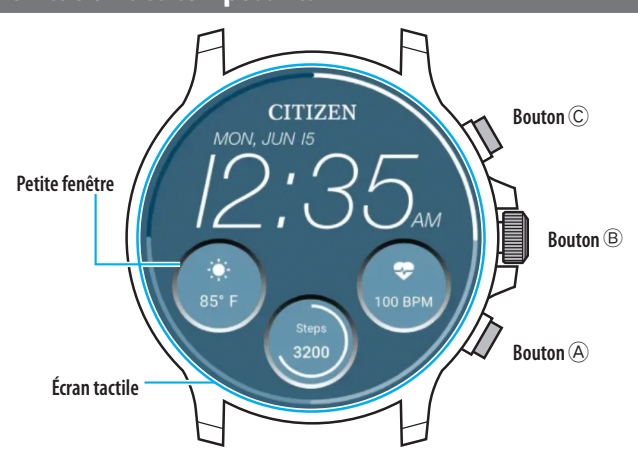

- Vous pouvez choisir d'afficher ou non les petites fenêtres. Vous pouvez également définir selon vos préférences les éléments qui s'affichent dans les fenêtres.
- Les illustrations de ce mode d'emploi ne représentent pas nécessairement à
- l'identique la montre que vous avez acquise.

# *Utilisation de l'écran*

La montre est équipée d'un écran tactile. Les actions décrites ci-dessous sont disponibles lorsque l'écran est activé.

• L'écran de la montre se met en veille automatiquement après un certain temps. Pour sortir de veille et revenir en mode normal (affichage de l'heure), touchez l'écran ou appuyez sur l'un des boutons de la montre.

# **Glissement**

Sur l'écran de départ de la montre, effectuez un glissement du bord du cadran (gauche, droite, haut ou bas) vers le centre pour accéder rapidement à une fonction.

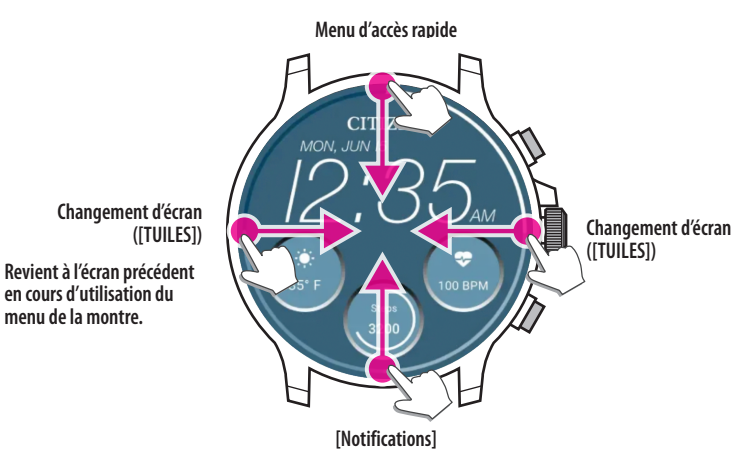

- Les éléments accessibles par glissement partant du haut ou du bas sont également accessibles par rotation du bouton central B.
- Les écrans ([TUILES]) défilent dans un ordre différent selon que vous faites glisser depuis la gauche ou la droite.

Pour plus de détails sur les [TUILES], voir [« Modifier les \[TUILES\] de la montre »](#page-15-1)  [\(page](#page-15-1) **16**).

Quand vous utilisez les menus de la montre, vous pouvez revenir à l'écran précédent simplement en effectuant un glissement de la gauche vers le centre.

# **Maintien du toucher au centre de l'écran**

Vous pouvez modifier le cadran affiché par la montre en touchant le centre de l'écran et en maintenant la pression. Vous pouvez personnaliser cette action.

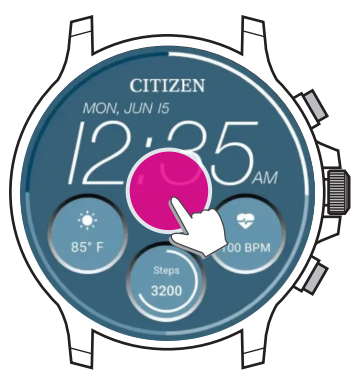

• Vous pouvez aussi annuler l'effet de cette action. Pour plus de détails, voir [« Réglages](#page-5-1)  [sur le corps de la montre » \(page](#page-5-1) **6**).

## **Toucher les icônes ou les petites fenêtres**

Vous pouvez passer au réglage suivant ou accéder aux réglages avancés ou à d'autres écrans simplement en touchant les icônes ou les petites fenêtres affichées sur l'écran de la montre.

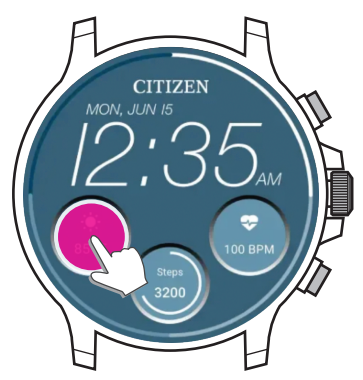

**Installez l'application spécialisée**

**Démarrez l'application**

**Enregistrement / connexion**

**Jumelage**

**Connexion**

**Déconnexion**

## <span id="page-2-1"></span><span id="page-2-0"></span>*Les boutons de la montre*

Vous pouvez associer les boutons de la montre à différentes applications et fonctions. • Les fonctions associées à certains gestes sont fixes et non modifiables.

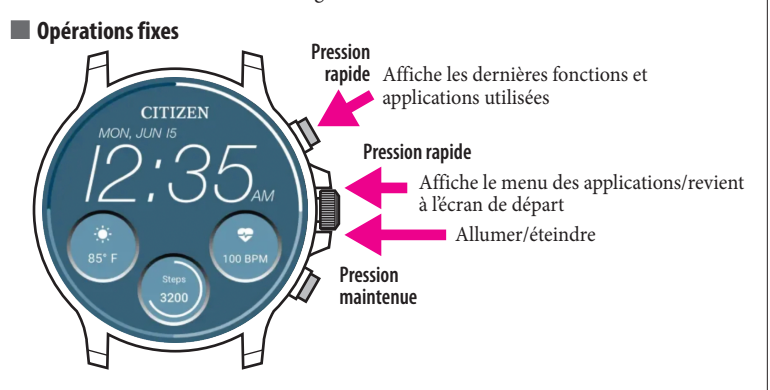

## **Opérations auxquelles vous pouvez librement associer une application ou fonction**

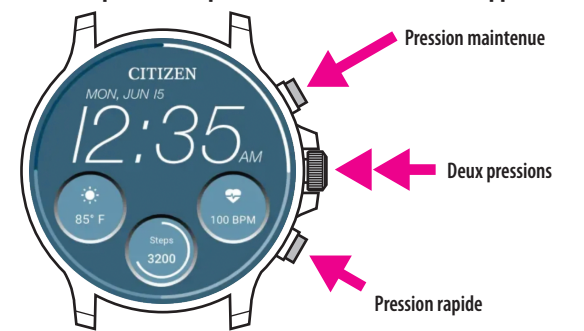

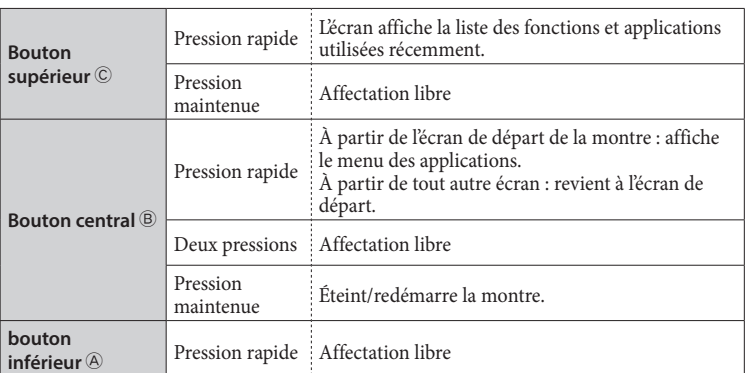

• Pour attribuer des fonctions au bouton, voir page [« Réglages sur le corps de la](#page-5-1)  [montre » \(page](#page-5-1) **6**).

## **Avant la connexion à un smartphone**

Vous devez installer l'application spécialisée « CITIZEN CONNECTED » sur votre smartphone et la démarrer pour effectuer le jumelage entre le téléphone et la montre afin de les connecter. La séquence de connexion est la suivante.

- Cette montre communique avec les smartphones à l'aide de la technologie d'économie d'énergie Bluetooth® Low Energy.
- The Bluetooth® word mark and logos are registered trademarks owned by Bluetooth SIG, Inc.
- Google, Wear OS by Google, Google Play and Google Play logo, Google Fit, Google Assistant, Google Calendar, Gmail, Android and Android Go Edition, Android One, Google Pixel, Google Nest Learning Thermostat are trademarks of Google LLC.
- IOS® is a trademark or registered trademark of Cisco in the U.S. and other countries and is used under license.

## *Configuration requise pour la connexion*

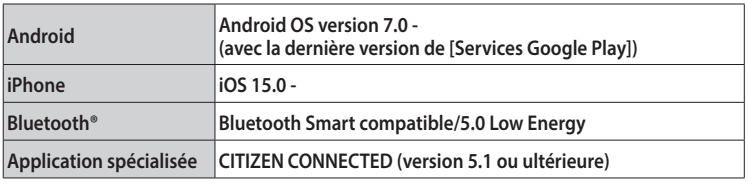

- Vous ne pouvez pas installer l'application spécialisée si votre smartphone n'est pas compatible avec cette application.
- Même si l'application répond aux exigences de votre smartphone, cela ne garantit pas son fonctionnement normal.
- La mise à jour de l'application spécialisée peut s'interrompre après la date d'arrêt de fabrication de la montre.
- Pour mettre à jour [Services Google Play], ouvrez la page Web dont l'URL

est indiquée ci-dessous et cliquez-touchez "COMMENT APPAIRER MA SMARTWATCH À MON TÉLÉPHONE ?" et consultez le paragraphe « Pour les utilisateurs d'Android » de l'article :

**https://www.citizenwatch-global.com/support/html/en/p991/index\_faq\_p991.html#accordionheader-5**

Selon vos conditions d'utilisation et/ou des modifications des spécifications lors de la mise à jour de l'application, les écrans et/ou l'affichage de l'application spécialisée peuvent être différents de ceux figurant dans ce mode d'emploi. Dans ce cas, suivez les instructions affichées sur l'écran de l'application.

# **Jumelage avec le smartphone**

Lors de la connexion de la montre et de votre smartphone, effectuez tout d'abord un jumelage.

- Lors de l'exécution du jumelage, les informations de jumelage uniques sont mémorisées sur la montre et sur le smartphone.
- Créez un compte lors du démarrage de l'application spécialisée. Une adresse e-mail permettant de recevoir des messages est requise pour créer un compte.
- Conservez l'adresse e-mail et le mot de passe du compte en cas de besoin.

## *Exécution du jumelage*

- Pour procéder au jumelage, vous devez utiliser à la fois la montre et le smartphone.
- Chargez la montre et le smartphone de façon suffisante au préalable.
- Activez les fonctions liées au Bluetooth® et aux informations de localisation sur votre smartphone.
- *1* **Appuyez longuement sur le bouton central** B **de la montre pour l'allumer.** • La montre s'allume automatiquement quand on la place sur le chargeur de batterie.
- *2* **Téléchargez l'application spécialisée « CITIZEN CONNECTED » sur un site d'applications et installez-la.**

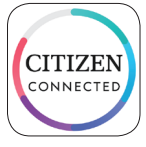

## *3* **Lancez l'application spécialisée.**

• Laissez l'écran de l'application affiché jusqu'à la fin du jumelage.

# <span id="page-3-0"></span>*4* **Sélectionnez [ÉCRAN TACTILE].**

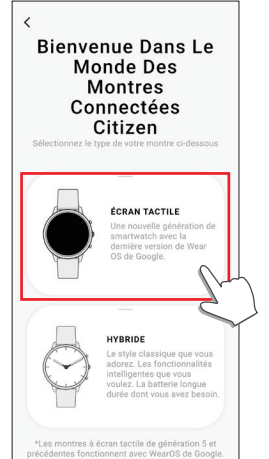

## *5* **Attendez que l'écran [Connectez Votre Montre] affiche « CZ Smart 2.1 XXXX », et touchez le message.**

• « XXXX » est en fait un code alphanumérique à 4 caractères.

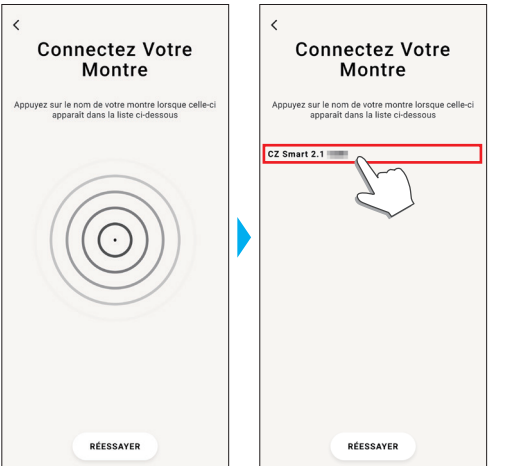

- Le jumelage démarre.
- *6* **Créez un compte.**

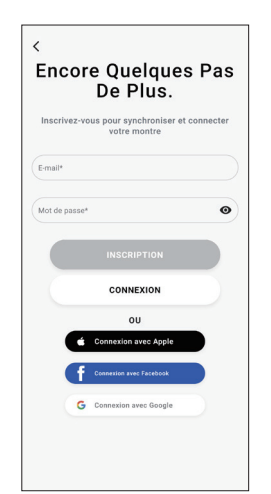

- Une fois que vous avez créé un compte, passez au processus d'authentification. Un numéro d'authentification sera envoyé à l'adresse e-mail que vous avez enregistrée ici.
- Sélectionnez [CONNEXION] si vous vous êtes déconnecté sans avoir effectué de jumelage après avoir créé un compte auparavant.
- Par la suite, le statut (connecté) est conservé, que l'application soit activée ou non.

**Si le jumelage est réussi** L'écran de l'application s'affiche.

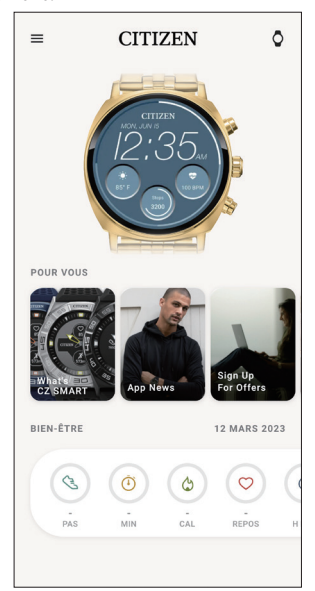

## **Pour démarrer le jumelage sur l'écran de l'application**

Si vous avez annulé le jumelage avant, appuyez sur l'icône de la montre  $(Q)$  en haut à droite de l'écran d'accueil, faites glisser l'écran [CHOISIR L'APPAREIL] vers la gauche et appuyez sur [AJOUTER UNE NOUVELLE MONTRE].

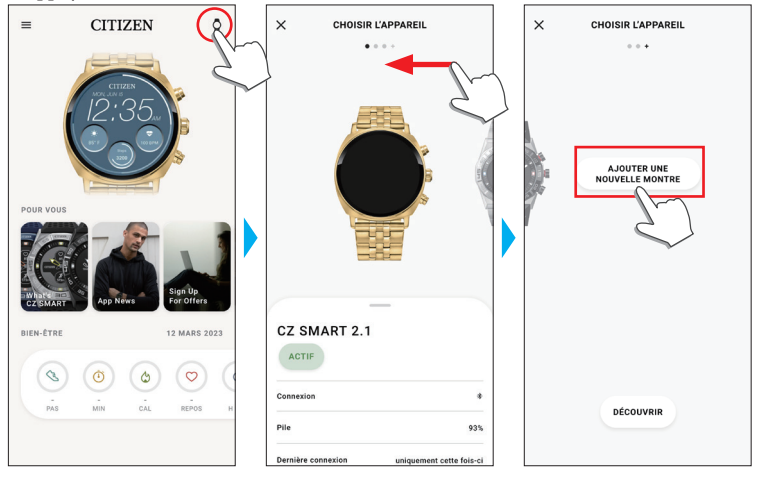

## *Si le jumelage échoue*

Si le jumelage échoue et que la montre voulue n'apparaît pas sur l'application spécialisée, essayez de lancer à nouveau le jumelage en respectant les étapes suivantes.

- 
- *1* **Supprimez « CZ Smart 2.1 XXXX » du menu Bluetooth® de votre smartphone.** *2* **Désactivez puis réactivez la fonction Bluetooth® de votre smartphone.**
- *3* **Relancez le jumelage entre la montre et le smartphone.**

## <span id="page-4-0"></span>*Si la connexion échoue après le jumelage (annulation du jumelage)*

Essayez à nouveau de réaliser le jumelage selon les étapes suivantes.

- *1* **Touchez l'icône de la montre ( ) en haut à droite de l'écran d'accueil.**
- *2* **Faites glisser l'écran [CHOISIR L'APPAREIL] vers la gauche ou la droite pour afficher la montre avec laquelle vous voulez connecter votre smartphone.**
- *3* **Faites glisser vers le haut l'onglet situé en bas de l'écran [CHOISIR L'APPAREIL] pour afficher le menu.**

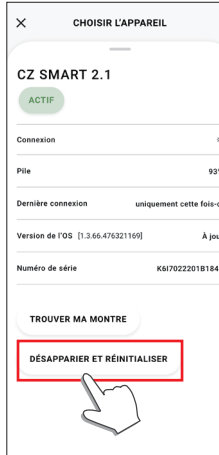

*4* **Sélectionnez [DÉSAPPARIER ET RÉINITIALISER].**

• La montre est réinitialisée.

- *5* **Supprimez « CZ Smart 2.1 XXXX » du menu Bluetooth® de votre smartphone.**
- *6* **Désactivez puis réactivez la fonction Bluetooth® de votre smartphone.**
- *7* **Relancez le jumelage entre la montre et le smartphone.**

## **Synchronisation de votre montre et du smartphone**

Après le jumelage, la montre et votre smartphone sont connectés et synchronisés automatiquement lors du démarrage de l'application spécialisée ou de son affichage sur le téléphone.

- L'heure et le calendrier de la montre sont également synchronisés avec les informations du smartphone.
- La synchronisation des données peut demander un certain temps.
- Certaines opérations de l'application, par exemple la modification des réglages, s'accompagnent d'une synchronisation des données.
- La synchronisation ne se lance pas si la montre n'est pas assez chargée.
- La synchronisation ne peut pas démarrer si le smartphone et la montre se trouvent à 10 m ou plus l'un de l'autre ou si un obstacle se trouve entre les deux.

Faire glisser l'écran d'accueil vers le bas permet aussi de lancer la synchronisation des données.

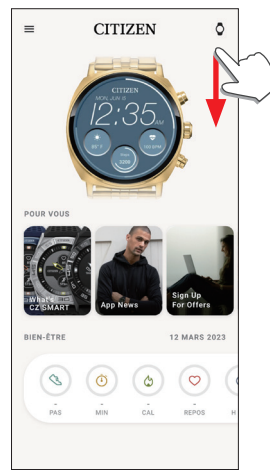

# **Réglage de l'heure et du calendrier**

Cette montre reçoit les informations horaires de votre smartphone lors de chaque connexion et règle automatiquement l'heure et le calendrier.

• Vous pouvez également accéder directement au réglage de l'heure et du calendrier dans les paramètres de la montre. Dans ce cas, synchroniser la montre avec le smartphone n'entraînera aucune modification de la date et de l'heure de la montre. Pour plus de détails, voir [« Réglages sur le corps de la montre » \(page](#page-5-1) **6**).

# **Capteur d'accélération et capteur optique**

Cette montre est équipée d'un capteur d'accélération intégré et d'un capteur optique. Ces deux capteurs prennent constamment des mesures lorsque vous portez votre montre.

- Le capteur d'accélération mesure votre activité, par exemple le nombre de pas, tandis que le capteur optique mesure votre fréquence cardiaque et votre taux d'oxygène dans le sang (SPO2).
- Si vous tenez quelque chose avec la main sur laquelle vous portez la montre, il est possible que les capteurs prennent des mesures incorrectes.

Vous pouvez voir les données mesurées s'afficher en temps réel sur la montre. Sur l'écran de l'application spécialisée, les données sont affichées dans des graphiques d'enregistrement quotidien/hebdomadaire/mensuel.

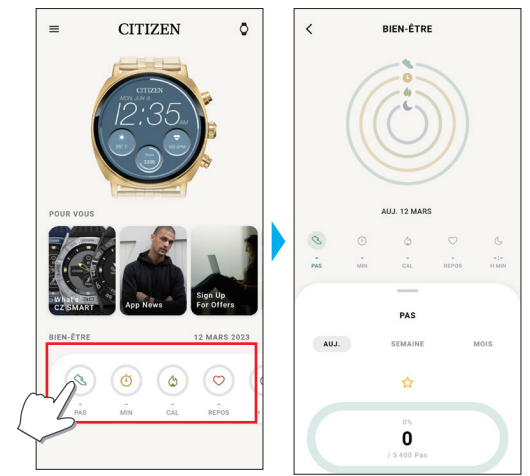

De plus, sur l'écran de l'application spécialisée, vous pouvez vérifier où vous en êtes dans vos activités, avec différentes données classées par type (temps d'activité, consommation de calories calculée à partir de votre taille et votre poids, temps de sommeil, etc.).

- Toutes les données enregistrées sur la montre sont transférées vers l'application spécialisée et sont stockées dans celle-ci lorsque la montre et le smartphone sont synchronisés.
- La montre permet d'enregistrer les données d'activité sur une période d'environ 40 jours.
- Les données recueillies avec cette montre peuvent être envoyées à d'autres applications et consultées.
- Ce produit interprète le mouvement réel de la montre, qui est spécialement détecté par son capteur d'accélération de manière à déterminer vos activités, comme vos pas ou votre sommeil.

Il livre une sorte d'estimation et ses résultats peuvent différer des activités réelles.

- La fréquence cardiaque et le taux d'oxygène dans le sang obtenus par le capteur optique de cette montre sont de simples estimations calculées et dérivées de mesures, et ne sont pas destinées à un usage médical ou correctif.
- Vous ne pouvez pas éditer les données. Vous ne pouvez pas non plus afficher les données d'activité recueillies par d'autres appareils sur l'application spécialisée de cette montre.

**P991 Mode d'emploi**

## <span id="page-5-1"></span><span id="page-5-0"></span>**Réglages sur le corps de la montre**

Voici une présentation des réglages sur le corps de la montre.

- Voir les sections [« Menu d'accès rapide » \(page](#page-6-1) **7**) et [« À propos du menu des](#page-19-1)  [applications de la montre » \(page](#page-19-1) **20**) pour découvrir d'autres fonctions.
- Pour sortir la montre du mode veille et afficher l'écran de départ, appuyez sur un bouton ou effectuez l'une des actions suivantes.
- *1* **Faites glisser l'écran de la montre vers le bas depuis le bord supérieur.** L'écran affiche le menu d'accès rapide.

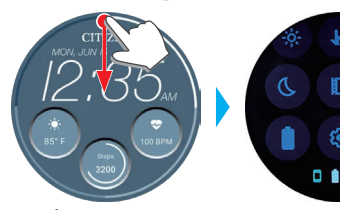

# $0 10$

**Écran de départ Menu d'accès rapide**

#### *2* **Sélectionnez .** L'écran affiche le menu [Paramètres].

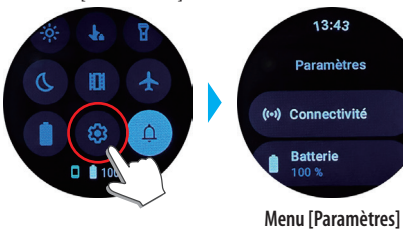

*3* **Faites défiler l'écran pour sélectionner un élément, et touchez-le.** L'écran affiche l'élément choisi.

**P991 Mode d'emploi**

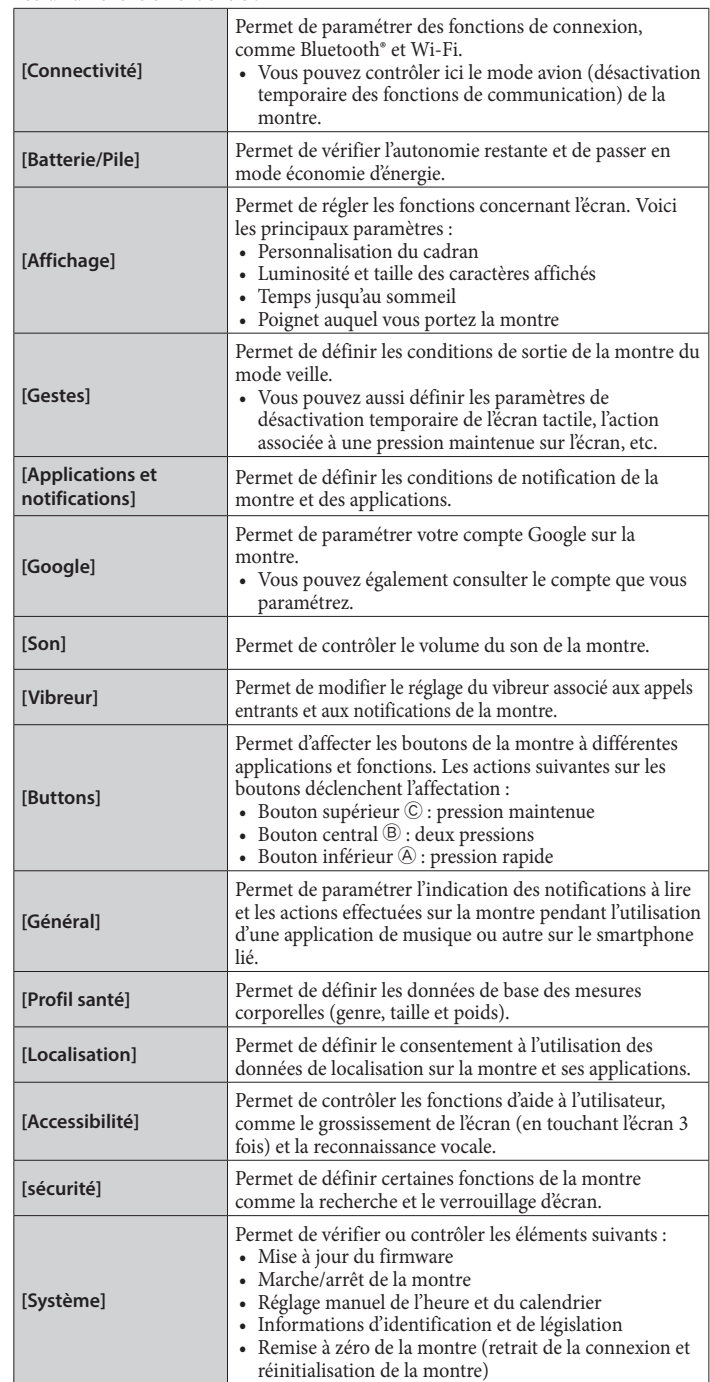

**4** Une fois les réglages terminés, appuyez sur le bouton central  $\circledB$  de la **montre pour finaliser la procédure.**

# <span id="page-6-1"></span><span id="page-6-0"></span>*Menu d'accès rapide*

Sur l'écran du menu d'accès rapide, vous pouvez parcourir et lancer rapidement les fonctions et réglages de la montre.

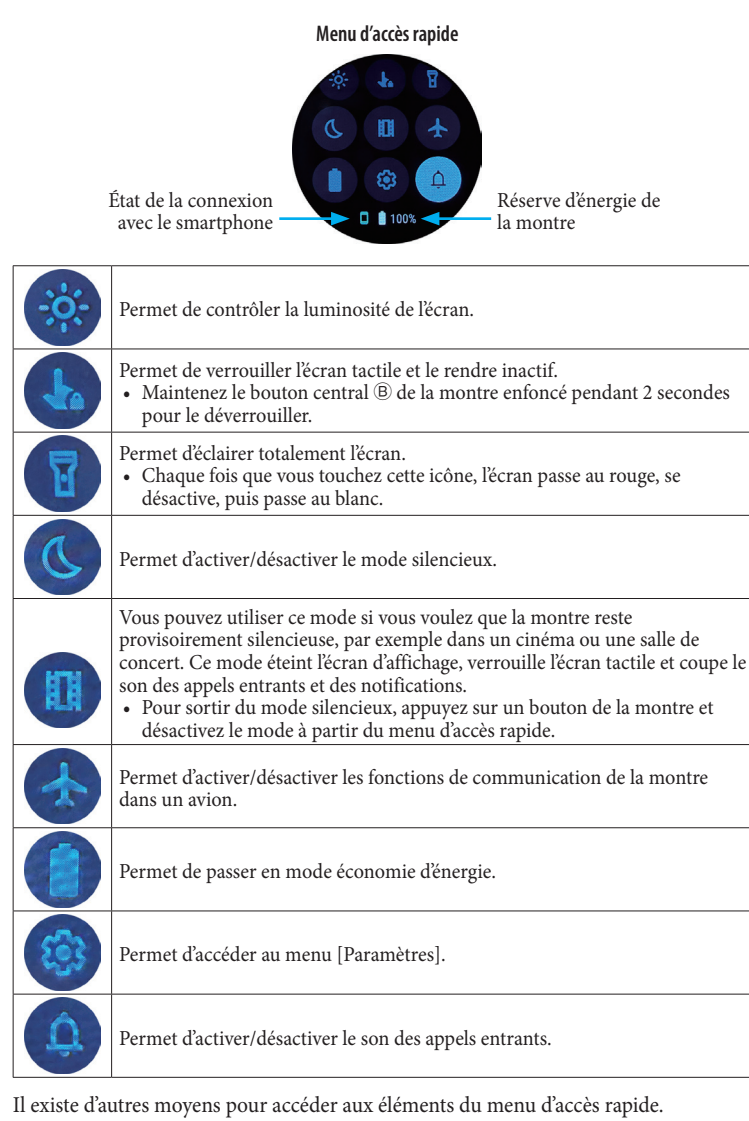

## **Ex. : Afficher le menu [Paramètres]**

**1 Appuyez sur le bouton central <b>***B* de la montre. L'écran affiche le menu des applications.

![](_page_6_Figure_6.jpeg)

*2* **Faites défiler le menu et sélectionnez [Paramètres].**

![](_page_6_Figure_8.jpeg)

# **Mesurer la fréquence cardiaque et la saturation en oxygène**

La montre peut également mesurer automatiquement pendant vos activités et votre sommeil votre fréquence cardiaque et votre taux de saturation en oxygène dans le sang.

Voici comment effectuer la mesure manuellement.

**dans le sang.**

• Le plus pratique pour réaliser cette mesure est d'utiliser [TUILES]. Pour plus de détails, voir [« Modifier les \[TUILES\] de la montre » \(page](#page-15-1) **16**).

![](_page_6_Figure_13.jpeg)

*2* **Faites défiler le menu et sélectionnez [Bien-être].**

![](_page_6_Figure_15.jpeg)

*3* **Faites défiler le menu [Bien-être] et sélectionnez [Oxygène dans le sang] ou [Rythme cardiaque].**

![](_page_6_Figure_17.jpeg)

*4* **Lancez la mesure en suivant les instructions à l'écran.** *5* **Après la mesure, appuyez sur le bouton central** B **de la montre pour finaliser la procédure.**

# *Écran [MA MONTRE]*

Nous appelons l'écran ci-dessous écran d'accueil. Il apparaît dès le lancement de l'application spécialisée.

<span id="page-7-0"></span>**Écrans de l'application spécialisée**

![](_page_7_Figure_3.jpeg)

## *Menu latéral*

Ici, vous pouvez contrôler votre compte, les réglages des objectifs d'activité et ceux de l'application spécialisée.

![](_page_7_Picture_6.jpeg)

## *Écran [CHOISIR L'APPAREIL]*

Vous pouvez ajouter des montres, et sélectionner une montre à connecter.

![](_page_7_Figure_9.jpeg)

Vous pouvez personnaliser ici ce qui est indiqué sur le cadran de la montre et affecter une fonction aux boutons de la montre. Vous pouvez aussi contrôler les réglages des notifications et des alarmes.

![](_page_7_Figure_11.jpeg)

#### ⿎**Écran [MES PRÉFÉRENCES]**

Dans cet écran, vous pouvez contrôler les réglages des alarmes, des notifications, des unités, etc.

![](_page_7_Picture_188.jpeg)

#### ⿎**Écran [PERSONNALISATION]**

Vous pouvez contrôler ici ce qui est indiqué sur le cadran de la montre.

![](_page_7_Picture_17.jpeg)

# <span id="page-8-0"></span>*Écran [BIEN-ETRE]*

Touchez pour

Cet écran affiche les données du moniteur d'activité sur la montre.

L'écran comporte les cinq sous-menus suivants : [PAS], [MINUTES ACTIVES (MIN)], [CALORIES ACTIVES (CAL)], [RYTHME CARDIAQUE (REPOS)] et [SOMMEIL (H MIN)].

![](_page_8_Figure_4.jpeg)

- Le volume d'activité est affiché sous forme de pourcentage et la valeur cible est supposée être de 100 %. Un cercle complet correspond à 100 % sur un diagramme circulaire. Sur les graphiques à barres, la ligne des 100 % est affichée dans le champ graphique.
- Pour plus de détails sur la valeur cible, voir [« Modifier les valeurs des objectifs des](#page-9-1)  [activités » \(page](#page-9-1) **10**).

# **Modification des réglages de l'application spécialisée**

## *1* **Lancez l'application spécialisée.**

La montre et le smartphone sont connectés. • Si vous n'êtes pas enregistré, faites-le.

- Si la synchronisation de la montre et du smartphone démarre, attendez que celle-ci se termine.
- *2* **Touchez l'icône du menu ( ) en haut à gauche de l'écran d'accueil.** Le menu latéral s'ouvre.

![](_page_8_Picture_12.jpeg)

![](_page_8_Picture_214.jpeg)

## <span id="page-9-1"></span><span id="page-9-0"></span>*Modifier les valeurs des objectifs des activités*

## *1* **Lancez l'application spécialisée.**

La montre et le smartphone sont connectés.

- Si vous n'êtes pas enregistré, faites-le. • Si la synchronisation de la montre et du smartphone démarre, attendez que celle-ci se termine.
- *2* **Touchez l'icône du menu ( ) en haut à gauche de l'écran d'accueil, puis [Bien-être] sur le menu latéral.**

L'écran [BIEN-ETRE] s'affiche.

![](_page_9_Picture_6.jpeg)

*3* **Touchez [Définir Les objectifs] sur l'écran [BIEN-ETRE].** L'écran [DÉFINIR LES OBJECTIFS] s'affiche.

![](_page_9_Picture_8.jpeg)

Les valeurs de réglage actuelles sont indiquées. Touchez un élément dont vous voulez modifier la valeur de réglage.

*4* **Sélectionnez l'élément souhaité pour modifier la valeur cible en haut de l'écran, puis touchez la valeur de votre choix.**

Le clavier de l'écran apparaît.

![](_page_9_Picture_12.jpeg)

- Si [OBJECTIF DYNAMIQUE] est actif sur [PAS], vous ne pouvez pas modifier la valeur de cet objectif. La valeur de l'objectif est automatiquement définie en fonction de l'historique de vos activités (il faut au minimum les enregistrements de votre activité sur 7 jours pour activer cette fonction).
- *5* **Sélectionnez l'icône de la case cochée ( ) dans le coin supérieur droit de l'écran [DÉFINIR LES OBJECTIFS] pour terminer la procédure.**

![](_page_9_Picture_15.jpeg)

# <span id="page-10-0"></span>**Vérification de l'état de la montre connectée**

## *1* **Lancez l'application spécialisée.**

La montre et le smartphone sont connectés.

- Si vous n'êtes pas enregistré, faites-le.
- Si la synchronisation de la montre et du smartphone démarre, attendez que celle-ci se termine.
- *2* **Touchez l'icône de la montre ( ) en haut à droite de l'écran d'accueil.** L'écran [CHOISIR L'APPAREIL] s'affiche.

![](_page_10_Figure_6.jpeg)

*3* **Faites glisser l'écran vers la gauche ou la droite pour afficher la montre connectée et faites glisser vers le haut l'onglet situé en bas de l'écran.**

![](_page_10_Picture_8.jpeg)

![](_page_10_Picture_198.jpeg)

## **P991 Mode d'emploi**

#### **P991 Mode d'emploi**

# <span id="page-11-0"></span>**Procédez au réglage de la montre sur l'application**

• Vous pouvez également effectuer les réglages sur la montre. Pour plus de détails, voir [« Réglages sur le corps de la montre » \(page](#page-5-1) **6**).

## *1* **Lancez l'application spécialisée.**

**spécialisée**

- La montre et le smartphone sont connectés.
- Si vous n'êtes pas enregistré, faites-le.
- Si la synchronisation de la montre et du smartphone démarre, attendez que celle-ci se termine.
- *2* **Touchez l'image de la montre connectée sur l'écran d'accueil.**

L'écran [MA MONTRE] s'affiche.

![](_page_11_Figure_9.jpeg)

*3* **Sélectionnez l'icône de réglage ( ) sur l'écran [MA MONTRE].** L'écran [MES PRÉFÉRENCES] s'affiche.

![](_page_11_Picture_11.jpeg)

![](_page_11_Picture_240.jpeg)

# <span id="page-12-1"></span><span id="page-12-0"></span>**Préparation pour Amazon Alexa**

Voici comment faire pour préparer la montre à l'utilisation de l'application Amazon Alexa.

• Il est nécessaire de disposer d'un compte Google et d'un compte Amazon pour le paramétrage.

#### • Il faut également une connexion Wi-Fi.

![](_page_12_Picture_254.jpeg)

## *Définir un compte Google sur la montre*

- Il n'est pas nécessaire d'effectuer les étapes suivantes si vous avez déjà défini un compte Google pour procéder au jumelage de la montre.
- Vous pouvez également lancer le paramétrage du compte en touchant la fonction [Amazon Alexa] ou [Play Store] sur le menu des applications de la montre.

#### *1* **Lancez l'application spécialisée.**

- La montre et le smartphone sont connectés.
- Si vous n'êtes pas enregistré, faites-le.
- Si la synchronisation de la montre et du smartphone démarre, attendez que celle-ci se termine.

#### *2* **Touchez l'image de la montre connectée sur l'écran d'accueil.**

L'écran [MA MONTRE] s'affiche.

![](_page_12_Picture_14.jpeg)

*3* **Sélectionnez l'icône de réglage ( ) sur l'écran [MA MONTRE].** L'écran [MES PRÉFÉRENCES] s'affiche.

![](_page_12_Picture_16.jpeg)

## *4* **Sélectionnez [Comptes].**

L'écran [COMPTES] s'affiche.

![](_page_12_Picture_19.jpeg)

*5* **Sélectionnez [COPIER LE COMPTE] en bas de l'écran [COMPTES].**

![](_page_12_Picture_21.jpeg)

• Procédez conformément aux instructions affichées sur l'écran de l'application.

Une fois le paramétrage terminé, le message [Votre compte Google a été copié sur votre montre.] apparaît à l'écran.

![](_page_12_Picture_255.jpeg)

Laissez affiché l'écran de l'application spécialisée.

 $\bigcap$  Planning

Play Store QSensorTest

#### *Installer l'application Amazon Alexa pour montres intelligentes Connecter la montre au réseau Wi-Fi* • Il n'est pas nécessaire d'effectuer les étapes suivantes si vous avez déjà paramétré une • Vous pouvez également commencer l'installation en touchant [Amazon Alexa] connexion Wi-Fi pour procéder au jumelage de la montre. quand la fonction s'affiche sur le menu des applications de la montre. Dans ce cas, *1* **Faites glisser l'écran de la montre vers le bas depuis le bord supérieur.** vous n'avez pas besoin de rechercher l'application. **1** Appuyez sur le bouton central *B* de la montre. L'écran affiche le menu d'accès rapide. L'écran affiche le menu des applications. CITIZE<sup>®</sup> **Alarm** Ġ **Écran de départ Menu d'accès rapide Menu des applications** *2* **Sélectionnez .** L'écran affiche le menu [Paramètres]. *2* **Faites défiler le menu et sélectionnez [Play Store].** L'écran affiche le menu [Play Store].  $13:43$

**Menu [Paramètres]**

**Paramètres** 

(e) Connectivité

**Batterie** 

![](_page_13_Figure_2.jpeg)

## *3* **Touchez l'icône de recherche ( ) sur le menu [Play Store].**

![](_page_13_Figure_4.jpeg)

## *4* **Touchez n'importe quelle icône et entrez « Alexa ».**

![](_page_13_Figure_6.jpeg)

•Après avoir saisi le terme, touchez l'icône de recherche ( ).

![](_page_13_Picture_8.jpeg)

## *5* **Quand le système a trouvé [Amazon Alexa], procédez à l'installation.**

Une fois l'installation réussie, [Amazon Alexa] apparaît dans le menu des applications de la montre.

• L'installation de l'application peut demander un certain temps.

*3* **Touchez [Connectivité] sur le menu [Paramètres].** L'écran affiche le menu [Connectivité].  $13.44$  $13:43$ Connectivité **Dorom**atro **Bluetooth** Connectivit  $Wi-Fi$ **Menu [Connectivité]** *4* **Touchez [Wi-Fi] sur le menu [Connectivité].** L'écran affiche le menu [Wi-Fi].  $13.44$ Wi-Fi Wi-Fi **Rluetooth** ter un r **Menu [Wi-Fi]** *5* **Touchez [Ajouter un réseau] sur le menu [Wi-Fi].** La liste des réseaux disponibles s'affiche à l'écran. • Si l'icône d'activation [Wi-Fi] est sur arrêt, touchez-le pour l'activer.

![](_page_13_Figure_13.jpeg)

*6* **Sélectionnez le réseau auquel vous souhaitez connecter la montre.** • Si vous touchez la fonction [Saisir sur le téléphone] au moment de saisir un mot de passe pour le réseau, une boîte de dialogue s'ouvrira sur l'application spécialisée.

![](_page_13_Picture_15.jpeg)

Si la connexion au réseau Wi-Fi a abouti, l'icône [Connecté] s'affiche sur le menu [Wi-Fi].

<span id="page-14-0"></span>Faites défiler le menu [Play Store] vers le bas, et touchez [Ouvrir sur le téléphone].

![](_page_14_Picture_2.jpeg)

Quand une boîte de dialogue apparaît sur l'application spécialisée du smartphone connecté à la montre, ouvrez la page Web Google Play en suivant les instructions données.

Trouvez [Amazon Alexa] à l'aide de la fonction de recherche de la page, et installez l'application.

## *Paramétrer Amazon Alexa*

Définissez un compte Amazon sur l'application Amazon Alexa installée sur la montre. **1 Appuyez sur le bouton central** *B* de la montre.

L'écran affiche le menu des applications.

![](_page_14_Figure_8.jpeg)

**Menu des applications**

# *2* **Faites défiler le menu et sélectionnez [Amazon Alexa].**

L'écran affiche le menu [Amazon Alexa].

![](_page_14_Figure_12.jpeg)

Procédez conformément aux instructions affichées sur l'écran de l'application. Une fois le paramétrage terminé, l'écran affiche les conditions d'utilisation ainsi que d'autres informations.

- •Au cours du paramétrage, vous pouvez affecter un bouton de la montre à l'application Amazon Alexa. Dans ce mode d'emploi, l'application Amazon Alexa est appelée par une « Pression maintenue sur le bouton supérieur C ».
- Vous pouvez effectuer ou modifier le paramétrage du bouton à tout moment, une fois que l'application est installée. Pour plus de détails, voir [« Les boutons de la](#page-2-1)  [montre » \(page](#page-2-1) **3**) et [« Réglages sur le corps de la montre » \(page](#page-5-1) **6**).

Vous pouvez contrôler la montre avec Alexa et la commande vocale ou à l'aide de l'écran de la montre : contrôler les appels téléphoniques, les alarmes et le minuteur, consulter les listes, les rappels et les notifications.

- Utilisez le microphone et le haut-parleur intégrés à la montre pour parler à Alexa.
- Certaines fonctions d'Alexa, comme le chronomètre ou le minuteur, fonctionnent
- indépendamment des mêmes fonctions proposées par la montre.
- Vous devez tout d'abord effectuer le paramétrage, en suivant les instructions données à la section [« Préparation pour Amazon Alexa » \(page](#page-12-1) **13**).

# *1* **Appuyez longuement sur le bouton central** C **de la montre.**

- Amazon Alexa démarre.
- Dans la procédure de paramétrage de l'application Amazon Alexa décrite dans ce manuel d'instructions, Alexa est appelée par une « Pression maintenue sur le bouton supérieur  $\textcircled{c}$  ».
- Pour en savoir plus sur l'affectation d'un bouton de la montre à une application, voir [« Les boutons de la montre » \(page](#page-2-1) **3**) et [« Réglages sur le corps de la montre »](#page-5-1)  [\(page](#page-5-1) **6**).

## *2* **Parlez à Alexa.**

• Parlez dans la langue que vous avez paramétrée sur la montre.

# *À partir du menu des applications de la montre*

**1 Appuyez sur le bouton central** *B* de la montre. L'écran affiche le menu des applications.

![](_page_14_Figure_30.jpeg)

*2* **Faites défiler le menu et sélectionnez [Amazon Alexa].** Amazon Alexa démarre.

![](_page_14_Picture_32.jpeg)

## *3* **Parlez à Alexa.**

• Parlez dans la langue que vous avez paramétrée sur la montre.

# <span id="page-15-1"></span><span id="page-15-0"></span>**Modifier les [TUILES] de la montre**

L'écran peut être totalement remplacé par d'autres écrans correspondant à des fonctions en particulier. Ces écrans remplaçables sont appelés [TUILES]. Sur l'écran de départ, faites glisser l'écran de la montre vers le centre en partant du bord gauche ou droit, pour faire défiler les [TUILES].

![](_page_15_Figure_3.jpeg)

• Sur les illustrations ci-dessus, l'écran de départ est remplacé par l'écran [TUILES] 1 en effectuant un glissement depuis le bord droit de l'écran vers la gauche. L'écran de départ est remplacé par l'écran [TUILES] 3 en effectuant un glissement depuis le bord gauche de l'écran vers la droite.

![](_page_15_Picture_321.jpeg)

![](_page_15_Picture_322.jpeg)

• Les [TUILES] affichées peuvent varier en fonction des applications qui sont installées sur la montre.

# **Pour revenir à l'écran de départ à partir des [TUILES]**

Appuyez sur le bouton central  $\overline{\circledB}$  de la montre.

• Balayer plusieurs fois l'écran dans la même direction permet également de revenir à l'écran de départ.

# *Modification des [TUILES] affichées dans l'application spécialisée*

Vous pouvez modifier les [TUILES] affichées dans l'application spécialisée et l'ordre dans lequel elles apparaissent.

- *1* **Lancez l'application spécialisée.**
	- La montre et le smartphone sont connectés.
	- Si vous n'êtes pas enregistré, faites-le.
	- Si la synchronisation de la montre et du smartphone démarre, attendez que celle-ci se termine.
- *2* **Touchez l'image de la montre connectée sur l'écran d'accueil.** L'écran [MA MONTRE] s'affiche.

![](_page_15_Picture_18.jpeg)

*3* **Effectuez un glissement vers la droite de l'écran [MA MONTRE] pour afficher [TUILES].**

Les [TUILES] qui ne sont pas utilisées apparaissent dans l'onglet situé en bas de l'écran.

![](_page_15_Figure_21.jpeg)

L'écran affiche les [TUILES] en cours d'utilisation, et leur ordre. • Faites glisser les [TUILES]

pour en changer l'ordre. Touchez ici pour en enlever une.

Touchez l'écran pour en ajouter une.

## <span id="page-16-0"></span>*Modifier les [TUILES] qui s'affichent par manipulation de la montre*

- Pour sortir la montre du mode veille et afficher l'écran de départ, appuyez sur un bouton ou effectuez l'une des actions suivantes.
- *1* **Faites glisser l'écran de la montre vers la gauche depuis le bord droit.**
	- Cette action modifie les [TUILES] à l'écran.
	- Un glissement depuis le bord gauche aura le même effet.
	- Exemple de modification des [TUILES].

![](_page_16_Picture_6.jpeg)

*2* **Touchez le centre de l'écran affichant les [TUILES] et maintenez la pression.** L'écran affiche alors le menu de paramétrage des [TUILES].

![](_page_16_Figure_8.jpeg)

Faites glisser l'écran vers la gauche ou la droite pour faire défiler les [TUILES]. Glisser les éléments vers le haut pour les supprimer.

Touchez « + » pour ajouter de nouvelles [TUILES]. Touchez « $\blacktriangleleft$  / $\blacktriangleright$  » pour en

- *3* **Touchez l'écran ou appuyez sur le bouton central** B **de la montre.** La montre revient alors à l'affichage des [TUILES].
- *4* **Appuyez sur le bouton central** B **de la montre pour terminer la procédure.** La montre affiche l'écran de départ.

**Personnalisation du cadran de la montre**

# <span id="page-16-1"></span>*Changer le cadran de la montre à l'aide de l'application spécialisée*

# *1* **Lancez l'application spécialisée.**

- La montre et le smartphone sont connectés.
- Si vous n'êtes pas enregistré, faites-le.
- Si la synchronisation de la montre et du smartphone démarre, attendez que celle-ci se termine.
- *2* **Touchez l'image de la montre connectée sur l'écran d'accueil.**

![](_page_16_Picture_20.jpeg)

*3* **Faites glisser vers le haut l'onglet situé en bas de l'écran si [MON CADRAN] est indiqué.**

• Faites glisser l'écran vers la gauche à partir de l'écran [TUILES].

![](_page_16_Picture_23.jpeg)

*4* **Choisissez et touchez le cadran de montre souhaité.** Le cadran choisi apparaît sur l'affichage de la montre et l'écran du smartphone.

# *Modifier le cadran de la montre par manipulation de la montre*

• Pour sortir la montre du mode veille et afficher l'écran de départ, appuyez sur un bouton ou effectuez l'une des actions suivantes.

- *1* **Touchez le centre de l'écran de départ et maintenez la pression.**
	- La montre affiche l'écran de modification du cadran.

![](_page_16_Picture_29.jpeg)

Faites glisser l'écran vers la gauche ou la droite pour faire défiler les cadrans de montre. Glisser les éléments vers le haut pour les supprimer.

**P991 Mode d'emploi**

- Touchez « $\blacktriangleleft/\blacktriangleright$  » pour en changer l'ordre. • Touchez  $\mathscr O$  pour
- **Écran de changement de cadran**
- personnaliser un cadran de montre. • Vous pouvez afficher uniquement l'un des cadrans de montre qui sont en [Favoris]
- sur l'application spécialisée. Touchez [Ajouter] pour ajouter et choisir d'autres cadrans de montre.
- **2** Touchez l'écran ou appuyez sur le bouton central  $\circledB$  de la montre pour **finaliser la procédure.**

Le cadran de la montre a changé.

## *Personnaliser le cadran de la montre à l'aide de l'application spécialisée*

- *1* **Lancez l'application spécialisée.**
	- La montre et le smartphone sont connectés.
	- Si vous n'êtes pas enregistré, faites-le.
	- Si la synchronisation de la montre et du smartphone démarre, attendez que celle-ci se termine.
- *2* **Touchez l'image de la montre connectée sur l'écran d'accueil.** L'écran [MA MONTRE] s'affiche.

![](_page_16_Picture_43.jpeg)

**P991 Mode d'emploi**

<span id="page-17-0"></span>*3* **Sur l'écran [MON CADRAN], choisissez le cadran que vous souhaitez personnaliser.**

• Pour plus de détails, voir [« Changer le cadran de la montre à l'aide de l'application](#page-16-1)  [spécialisée » \(page](#page-16-1) **17**).

*4* **Touchez l'image de la montre sur l'écran [MA MONTRE].** L'écran [PERSONNALISATION] s'affiche.

![](_page_17_Figure_4.jpeg)

• Les éléments personnalisables dépendent du type de cadran choisi.

#### **Pour modifier l'indication des petites fenêtres**

Sur l'écran [DONNÉES], choisissez une fenêtre pour laquelle vous souhaitez modifier les informations affichées.

• Sur l'exemple suivant, le cadran de la montre compte trois petites fenêtres aux emplacements de 3, 6 et 9 heures.

![](_page_17_Picture_9.jpeg)

Sélectionnez la fonction que vous souhaitez afficher dans la liste [Choisir l'application] en bas de l'écran.

![](_page_17_Picture_392.jpeg)

• L'ordre des éléments de la liste peut varier en fonction des réglages.

*5* **Une fois la personnalisation terminée, touchez l'icône de la case cochée ( ) en haut à gauche de l'écran [PERSONNALISATION].** L'écran [Paramètres] s'affiche.

![](_page_17_Picture_14.jpeg)

• Touchez l'icône d'annulation ( $\bigcap$ ) pour annuler la dernière modification apportée.

*6* **Sélectionnez l'icône de la case cochée ( ) dans le coin supérieur droit de l'écran [APPLIQUER] pour terminer la procédure.**

Le cadran de montre personnalisé s'affiche sur le cadran de la montre.

## *Personnaliser le cadran de la montre par manipulation de la montre*

- Pour sortir la montre du mode veille et afficher l'écran de départ, appuyez sur un bouton ou effectuez l'une des actions suivantes.
- *1* **Touchez le centre de l'écran de départ et maintenez la pression.** La montre affiche l'écran de modification du cadran.

![](_page_17_Figure_21.jpeg)

Faites glisser l'écran vers la gauche ou la droite pour faire défiler les cadrans de montre. Glisser les éléments vers le haut pour les supprimer.

Touchez « ◀/▶ » pour en changer l'ordre. • Touchez  $\mathscr O$  pour

- personnaliser un cadran de .<br>montre.
- *2* **Choisissez le cadran que vous souhaitez personnaliser et touchez l'icône de**  modification  $\mathcal{O}(n)$ .

![](_page_17_Figure_26.jpeg)

![](_page_17_Picture_27.jpeg)

**cadran**

**Pour modifier l'indication des petites fenêtres**

Sur l'écran de modification du cadran de montre, choisissez une petite fenêtre à personnaliser, puis un élément dans la liste qui s'affiche.

*3* **Appuyez sur le bouton central** B **de la montre pour terminer la procédure.** Le cadran de la montre a changé.

# <span id="page-18-0"></span>**Réglage des notifications**

• Les notifications peuvent ne pas être reçues si le smartphone et la montre se trouvent à 10 m ou plus l'un de l'autre ou si un obstacle se trouve entre les deux.

# *1* **Lancez l'application spécialisée.**

- La montre et le smartphone sont connectés.
- Si vous n'êtes pas enregistré, faites-le.
- Si la synchronisation de la montre et du smartphone démarre, attendez que celle-ci se termine.
- *2* **Touchez l'image de la montre connectée sur l'écran d'accueil.**
	- L'écran [MA MONTRE] s'affiche.

![](_page_18_Figure_9.jpeg)

*3* **Sélectionnez l'icône de réglage ( ) sur l'écran [MA MONTRE].** L'écran [MES PRÉFÉRENCES] s'affiche.

![](_page_18_Picture_11.jpeg)

*4* **Touchez [Notifications] sur l'écran [MES PRÉFÉRENCES].** L'écran [NOTIFICATIONS] s'affiche.

![](_page_18_Picture_282.jpeg)

- L'écran des [NOTIFICATIONS] affiche toutes les applications qui ont émis au moins une notification.
- *5* **Activez/désactivez les notifications à l'aide des curseurs associés à chacun des éléments de la liste.**
	- •Il est possible que vous deviez valider les droits d'accès au moment d'accéder à une application de votre smartphone.

# **Paramétrer les notifications par manipulation de la montre**

- Vous pouvez paramétrer les notifications des applications sur la montre.
- *1* **Faites glisser l'écran de la montre vers le bas depuis le bord supérieur.** L'écran affiche le menu d'accès rapide.

![](_page_18_Figure_20.jpeg)

*2* **Sélectionnez .**

L'écran affiche le menu [Paramètres].

![](_page_18_Figure_23.jpeg)

*3* **Faites défiler le menu [Paramètres] et sélectionnez [Applications et notifications].**

L'écran affiche le menu [Applications et notifications].

![](_page_18_Figure_26.jpeg)

**Menu [Applications et notifications]**

## *4* **Sélectionnez [Notifications].**

L'écran affiche le menu [Notifications des applications].

![](_page_18_Figure_30.jpeg)

**Menu [Notifications des applications]**

![](_page_18_Picture_283.jpeg)

*5* **Appuyez sur le bouton central** B **de la montre pour terminer la procédure.** La montre affiche l'écran de départ.

## <span id="page-19-1"></span><span id="page-19-0"></span>**À propos du menu des applications de la montre**

Les fonctions de cette montre sont indiquées sous la forme d'applications, regroupées dans le menu des applications.

Vous pouvez compléter les fonctions de la montre en y ajoutant des applications compatibles.

- Certaines fonctions sont accessibles depuis le menu d'accès rapide.
- Certaines fonctions ne sont pas disponibles sans connexion entre la montre et le smartphone via l'application spécialisée.
- **1** Appuyez sur le bouton central *B* de la montre. L'écran affiche le menu des applications.

![](_page_19_Figure_7.jpeg)

**Menu des applications**

## *2* **Faites défiler l'écran pour sélectionner un élément, et touchez-le.**

![](_page_19_Picture_411.jpeg)

*3* **Appuyez sur le bouton central** B **de la montre pour terminer la procédure.** La montre affiche l'écran de départ.

# **Technologie sans fil Bluetooth**

## **Réglementations relatives à Bluetooth (zones dans lesquelles Bluetooth est disponible)**

L'utilisation de la technologie de communication Bluetooth n'est pas légalement autorisée dans certains pays ou régions.

- L'utilisation dans un pays où elle n'est pas autorisée peut entraîner des poursuites.
- Les communications via Bluetooth peuvent être surveillées, volontairement ou accidentellement. N'utilisez pas cette montre pour les communications importantes ou les communications concernant des vies humaines.

## **Service après-vente pour la montre intelligente**

Cette montre émet des ondes radio pour la connexion Bluetooth® ; elle est donc soumise aux lois et réglementations régissant les ondes radio Bluetooth<sup>®</sup> du pays ou de la région où elle est utilisée.

Dans les pays et régions où il n'est pas possible d'utiliser le produit, nos centres de service après-vente agréés ne seront pas non plus en mesure de vous fournir de service, y compris des réparations, même si vous disposez d'une garantie internationale avec une date d'expiration valide.

De plus, dans certains cas, la montre peut ne pas être réparée même dans les pays ou régions où vous pouvez l'utiliser.

• Le nom et les logos Bluetooth sont des marques déposées de Bluetooth SIG, Inc.

# **Caractéristiques techniques**

![](_page_19_Picture_412.jpeg)

Les caractéristiques techniques et le contenu de ce livret sont susceptibles d'être modifiés sans préavis.